# DISCHARGER'S GUIDE TO THE STORM WATER MULTIPLE APPLICATION AND REPORT TRACKING SYSTEM (SMARTS) DATABASE

# **MANAGING AND LINKING USERS**

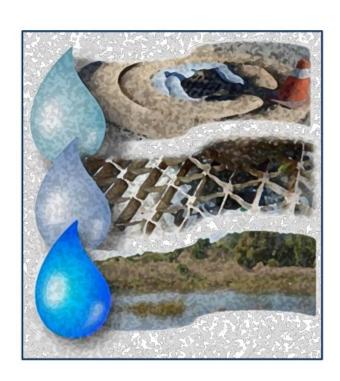

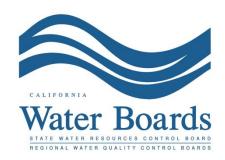

Last Revised: March 2025

# **SMARTS Managing and Linking Users Steps**

The State Water Board's Stormwater Multiple Application and Report Tracking System (SMARTS) was designed to allow the Legally Responsible Person (LRP) to link additional users to assist in managing new and existing organization and application records. The LRP may link additional persons as Duly Authorized Representatives (DARs) and/or Data Entry Persons (DEPs). The system also allows the LRP to link up to two additional LRPs per organization.

The LRP may manage multiple organizations under one user account allowing additional flexibility when linking DARs or DEPs to different organizations and applications. An LRP with multiple organizations may link DARs or DEPs to one, some, or all organizations. Once a DAR and/or DEP is linked, they may start new applications or access existing records previously created. DARs are authorized to certify and submit reports on behalf of the LRP. DEPs may only enter and save data but do not have certification rights. DARs are authorized to link DEPs but cannot link other DARs.

Numbers 1 to 11 describe the process to link a person for the first time. Numbers 12 to 18 describe how to manage an existing linked user.

1. Log into SMARTS (https://smarts.waterboards.ca.gov).

Browser Requirements: SMARTS best works with Google Chrome or Microsoft Edge. Use of other browsers may cause unexpected errors.

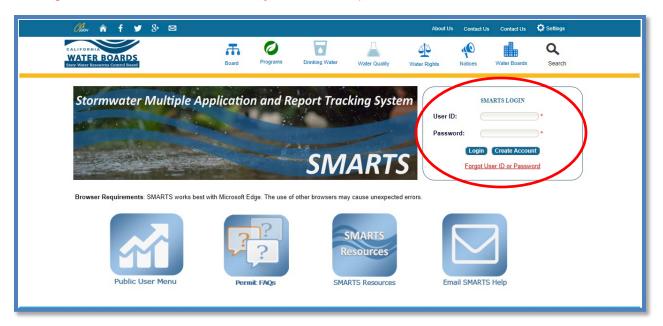

From the main menu, select "Account Management".

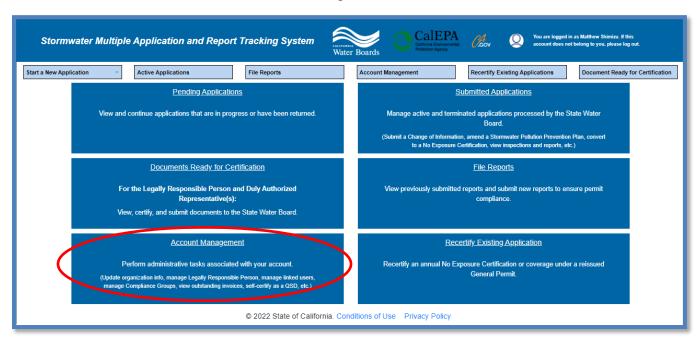

3. Select "Manage Linked Users".

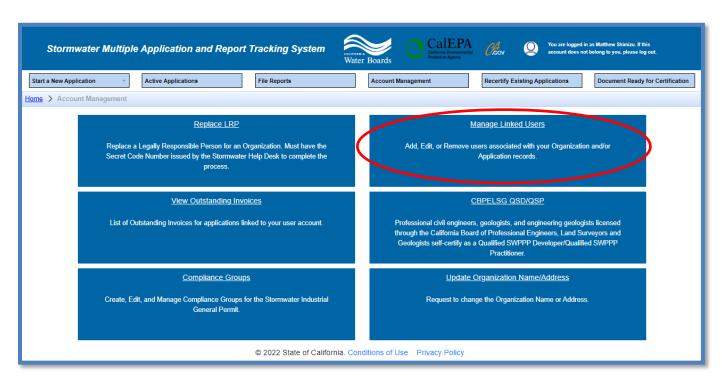

4. The Managed Linked User screen displays SMARTS users currently associated with an organization(s) or function to "Add New Linked Users".

To modify previously linked SMARTS users, go to number 12 in this guide.

To link a new SMARTS user, select "Add New Linked User".

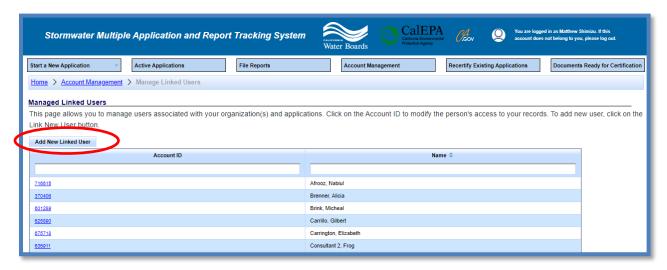

5. Enter the last name and email address of the SMARTS to link to the organization(s) and select "Search".

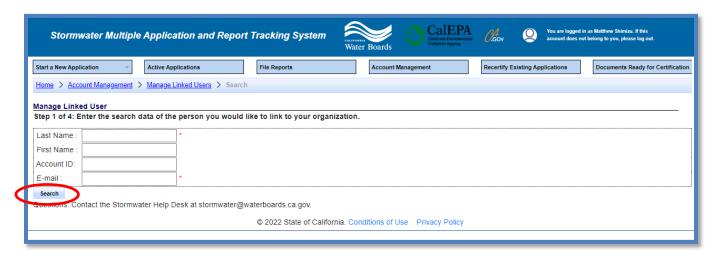

**NOTE**: If no results are displayed, verify the last name and email address are entered correctly (must match what is entered in SMARTS), or verify the person previously created a SMARTS user account.

6. Verify the user's information and select the "Account ID" to continue.

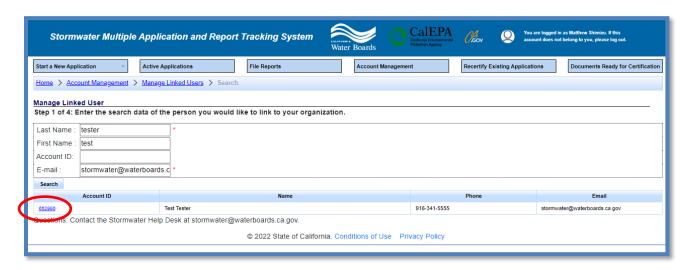

7. Select the organization.

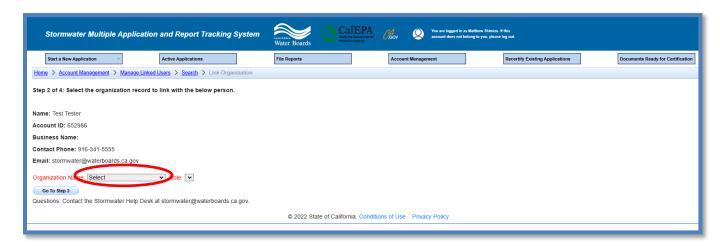

**NOTE:** There may be duplicate organizations listed in the drop down. Each organization record may have different applications or WDID numbers associated. Select all applicable organization records to link.

8. Once the organization is chosen, select the applicable user role and select the "Go to Step 3" button.

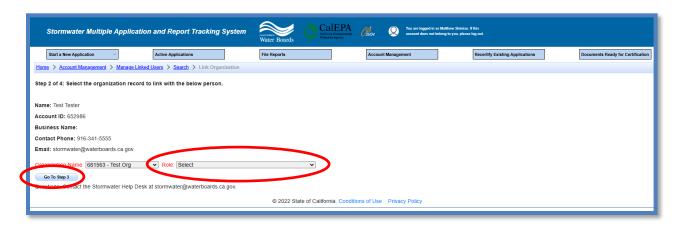

**NOTE**: The user role assigned in this step must match the role of the account that the SMARTS user created. If the User ID entered created a DEP account role, SMARTS only gives the option to link the user account as a DEP or Laboratory User; the account cannot be linked as a DAR or LRP.

A DAR role may not be delegated to a third party. If the person has a different email domain, the system gives an error message stopping the process. If the DAR is an employee of the company but with a different email domain, contact the Stormwater Help Desk to request linkage.

#### 9. Link Application

There are two options to select – "Link Application" or "Link All Applications" described below.

# • Link a Specific Application

Link a user to a specific application, activate the drop-down list "Application/WDID" to select the application/WDID. Click "Link Application". Repeat this action to link additional records from the drop-down list.

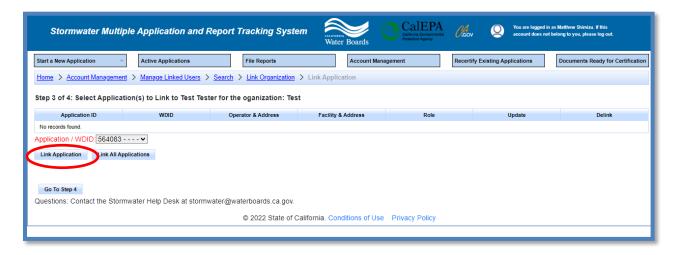

Link All Applications
 If multiple applications/WDIDs are listed in the drop-down list, click "Link All Applications" to add all records at once.

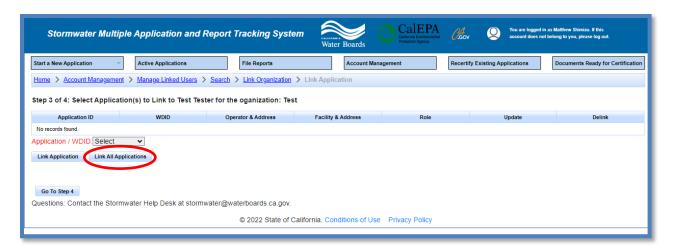

Application/WDID(s) displayed in the table are now accessible by the linked user.
 If an incorrect Application/WDID number was added, select "Delink" on the right to remove the record.

After all applications/WDIDs are added, select "Go To Step 4" button.

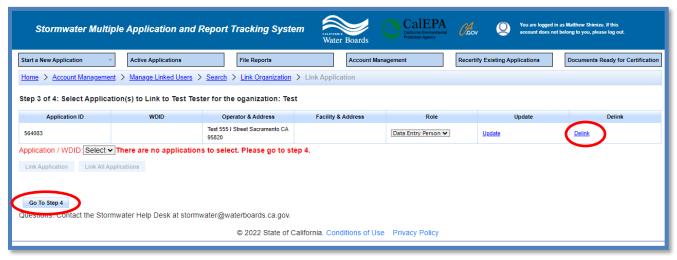

10. Select to link the SMARTS user to any future application(s) started for the organization.

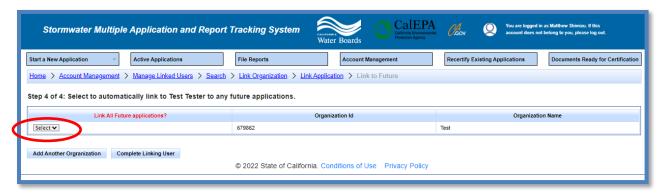

- Select "Yes" to automatically link the SMARTS user to any new applications started in the future. For LRPs or DARs, this will automatically be locked as "YES".
- Select "No" to only link the applications/WDIDs selected in Step 3. The user will
  not have access to any applications started in the future. The "No" option only
  applies to DEPs or Laboratory Users.

 If completed linking the SMARTS user to existing records, select "Complete Linking User".

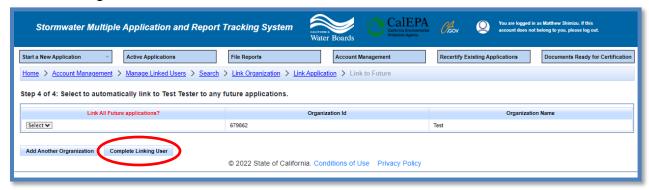

 To link additional organization records, select "Add Another Organization" and repeat the steps above.

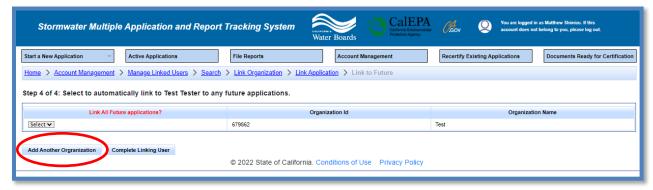

11. Once completed, the linked user displays in the list of "Managed Linked Users".

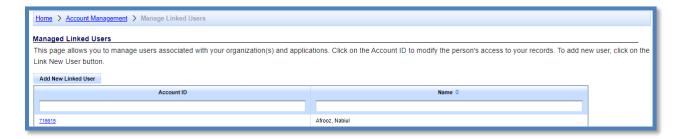

12. To manage a user previously linked to an organization, select the person's "Account ID" to link or delink an organization, application, or update the account role.

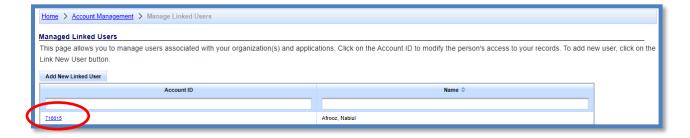

#### 13. Update User Role

To update a users role for an organization, select the new role from the drop-down list and click "Update".

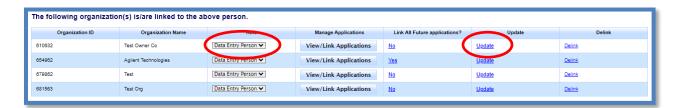

# 14. Update Access to Future Applications

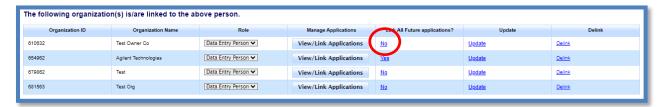

Under the column "Link All Future Applications", click the "Yes" or "No" link1.

NOTE: You may only update this field if the user is linked to the organization as a DEP or Laboratory User.

#### 15. Delink an Organization

 To delink <u>all</u> organizations and applications the user, select the "Delink User Account" button.

**NOTE:** This button is only available when the individual performing the delinking has a higher user role. For example, an LRP can delink all user roles; a DAR can only delink DEPs and Lab Users; and DEPs cannot delink anyone.

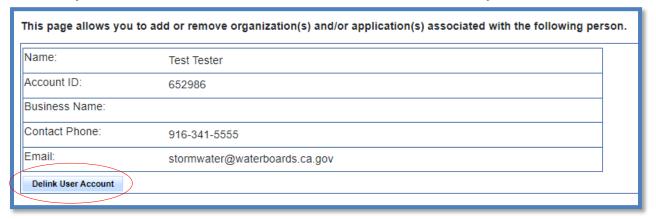

• To delink a <u>specific</u> organization and all assoicated applications or WDIDs, click the "Delink" link.

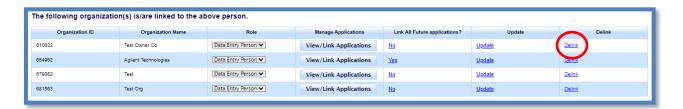

# 16. Link an Organization

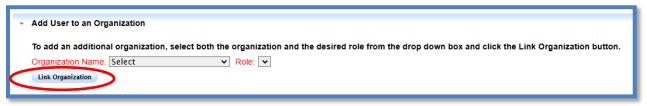

To link a new organization record, select the "Organization Name" and "Role" from the respective drop-downs and select the "Link Organization" button. The new organization is added to the table of linked organizations. Then, select the "View/Link Applications" button to select the individual application(s) to link.

#### 17. Link All Organizations

To link all organizations, select the "Role" from the respective drop-down and select the "Link All Organizations" button. The new organizations are added to the table of linked organizations. Then, select "View/Link Applications" button for each organization to select the individual application(s) to link.

**NOTE:** This function is only available if the individual performing the linking has the applicable user role permissions. For example, if the user is linked as an LRP to all organizations, this function will be available; however, if the user is linked to some organizations as an LRP, DAR, and DEP, this section will be unavailable, as DEPs do not have the rights to link anyone.

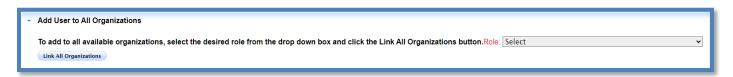

However, if the individual performing the linking does not have the applicable user role permissions, they will receive a red error message preventing them from linking the user to all organizations.

Add User to All Organizations

Cannot link all organizations due to organization role permissions!

# 18. Add or Remove Specific Applications

Locate the organization record the application or WDID is associated with. Select "View/Link Applications" to activate the applications/WDIDs table.

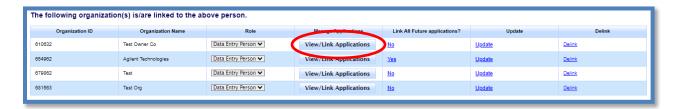

 The selected organization is highlighted, and the table of linked applications displays.

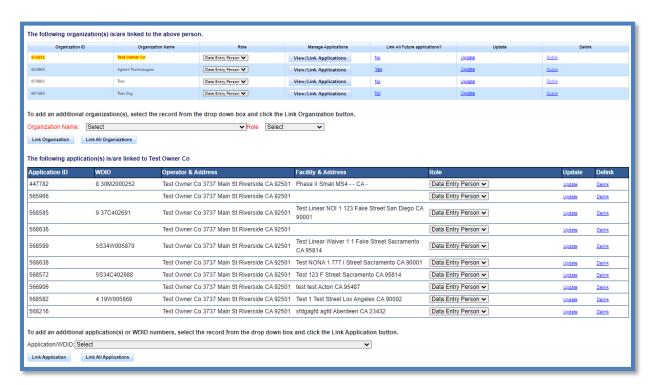

# • Link Additional Applications

Using the drop-down list at the bottom of the page, select the applicable record and then click "Link Application". Repeat this process as applicable.

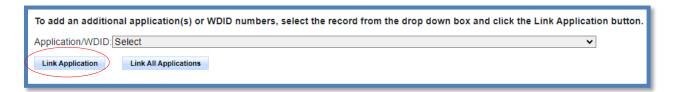

The function to "Link All Applications" adds all applications/WDIDs in the drop down to the table of linked records. Click this button to link all applications associated with the selected organization.

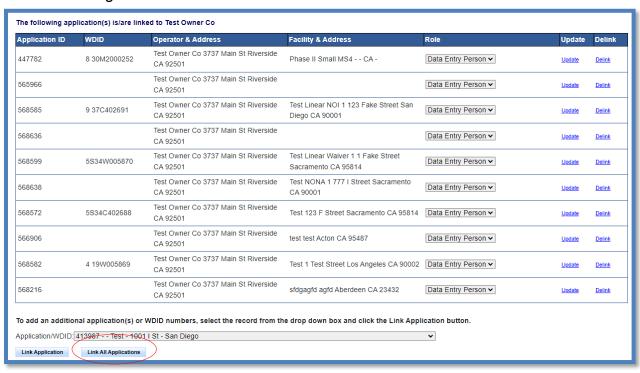

# • Remove Applications

To delink a specific application, select "Delink" on the right to remove the record. To delink all records, see #15 above to delink the organization record.

| Application ID | WDID         | Operator & Address                               | Facility & Address                                        | Role                       | Update        | Delink        |
|----------------|--------------|--------------------------------------------------|-----------------------------------------------------------|----------------------------|---------------|---------------|
| 447782         | 8 30M2000252 | Test Owner Co 3737 Main St Riverside<br>CA 92501 | Phase II Small MS4 CA -                                   | Data Entry Person ▼        | <u>Update</u> | <u>Delink</u> |
| 565966         |              | Test Owner Co 3737 Main St Riverside<br>CA 92501 |                                                           | Data Entry Person ▼        | <u>Update</u> | <u>Delink</u> |
| 568585         | 9 37C402691  | Test Owner Co 3737 Main St Riverside<br>CA 92501 | Test Linear NOI 1 123 Fake Street San<br>Diego CA 90001   | Data Entry Person ▼        | <u>Update</u> | <u>Delink</u> |
| 568636         |              | Test Owner Co 3737 Main St Riverside<br>CA 92501 |                                                           | Data Entry Person ▼        | <u>Update</u> | <u>Delink</u> |
| 413987         |              | Test Owner Co 3737 Main St Riverside<br>CA 92501 | Test 1001 I St San Diego CA 99999                         | Data Entry Person ➤        | <u>Update</u> | <u>Delink</u> |
| 568599         | 5S34W005870  | Test Owner Co 3737 Main St Riverside<br>CA 92501 | Test Linear Waiver 1 1 Fake Street<br>Sacramento CA 95814 | Data Entry Person ➤        | <u>Update</u> | <u>Delink</u> |
| 568638         |              | Test Owner Co 3737 Main St Riverside<br>CA 92501 | Test NONA 1 777 I Street Sacramento<br>CA 90001           | Data Entry Person ➤        | <u>Update</u> | <u>Delink</u> |
| 568572         | 5S34C402688  | Test Owner Co 3737 Main St Riverside<br>CA 92501 | Test 123 F Street Sacramento CA 95814                     | Data Entry Person ➤        | <u>Update</u> | <u>Delink</u> |
| 566906         |              | Test Owner Co 3737 Main St Riverside<br>CA 92501 | test test Acton CA 95487                                  | Data Entry Person ▼        | <u>Update</u> | <u>Delink</u> |
| 568582         | 4 19W005869  | Test Owner Co 3737 Main St Riverside<br>CA 92501 | Test 1 Test Street Los Angeles CA 90002                   | Data Entry Person ✔        | <u>Update</u> | <u>Delink</u> |
| 568216         |              | Test Owner Co 3737 Main St Riverside<br>CA 92501 | sfdgagfd agfd Aberdeen CA 23432                           | Data Entry Person <b>∨</b> | <u>Update</u> | <u>Delink</u> |